# ProCon GSM Cloud

TRASMETTITORE PROFESSIONALE 2G/3G

## Procedura di intallazione

- Disimballare il modulo
- Collegare l'antenna SMA
- Inserire la scheda SIM
- Disattivare la segreteria telefonica, la richiesta del codice PIN, la notifica delle chiamate prima dell'uso!
- Assicurati di disporre di una connessione dati a Internet per utilizzare la tua scheda SIM!
- Collegare l'ALIMENTAZIONE 9-24VDC RISPETTANDO I POLI + e

All'accensione il modulo si aggancerà alla rete GSM

# Registrazione del modulo vai applicazione CLOUD

1. Scaricare l'applicazione **Cloud Manager** per iOS o Android

Apple Store **PLACE** Play Store Download Download Download Download Sea 2008

- 2. Dopo aver aperto l'applicazione selezionare la voce di menu dispositivi. È possibile registrare il dispositivo con il segno "+" nell'angolo in alto a destra. Segui questi passaggi nell'applicazione:
- 3. indicare il luogo dell'installazione.
- 4. Selezionare la SIM.
- 5. Inserire il numero di telefono della carta SIM inserita in formato internazionale (e.g. +36301234567)
- 6. Inserire il codice di sicurezza del modulo: 1234
- 7. Dopo aver salvato, puoi vedere il modulo aggiunto nel menu "Strumenti".
- 8. Cliccare sul dispositivo e scegliere "Configura SIM cloud".
- 9. Inserire il codice APN della SIM .

(Scegliere dalla lista o aggiungere dal menu "non presente")

- 10. Invia il messaggio SMS generato dall'applicazione generato dall'applicazione. (Figura 1.)
- 11. Copiare e incollare il messaggio di risposta nel campo "Indirizzo IMEI"
- 12. L'applicazione richiederà l'indirizzo email e la password per il Cloud (ascloudmanager.com). (Permetterà l'accesso all'interfaccia web.) Salvare, quindi il dispositivo sarà connesso al cloud e si potrà creare l'icona di controllo.

### Creazione dell'icona di controllo nell'applicazione

- 1. Assicurarsi di essere loggati in Cloud manager. Nel menu DISPOSITIVI cliccare su enter ed indicare l'indirizzo email associato alla password (Aggiungi il tuo indirizzo email)
- 2. Selezionare il dispositivo da controllare, dal menu **Dispositivi**.
- 3. Cliccare sul simbolo ">" sign nella riga: Crea Icona.
- 4. Premere sul simbolo "+" sign in alto a destra.
- 5. Selezionare l'icona da associare al pulsante di controllo.
- 6. Associarvi un nome (Riscaldamento, cancello, Luce)
- 7. Selezionarne il colore.
- 8. Indicare il tempo di controllo dell'uscita. (1-65535 secondi)

Cliccare quindi sul pulsante Salva per completare l'operazione: il pulsante sarà disponibile e funzionante nel menu di Controllo.

Registrazione via web (se non si desidera registrare il dispositivo tramite applicazione)

1. Inviare il comando <PASS>CLOUD=<APN>\* al numero della SIM inserita nel dispositivo. Default: **PASS**=1234; **APN** = nome dell' internet access point relato alla SIM in uso nel dispositivo. Esempio:

Telekom=internet Yettel=online Vodafone havidíjas=internet.vodafone.net Vodafone feltöltőkártyás=vitamax.snet.vodafone

- 2. A connessione avvenuta, riceveremo via SMS il numero IMEI del dispositivo registrato.
- 3. Accedere a www.ascloudmanager.com ed indicare il numero IMEI come login :
- 4. **E-mail:**  $\leq IMEI > \text{Qqsm0.eu}$  per esempio: 860922046110924 $\text{Qqsm0.eu}$ Password: <IMEI>
er esempio: 860922046110924
- 5. Inserire *indirizzo email e password* che identifica il proprio account, per creare il nuovo.

6. A registrazione avvenuta, il modulo GSM sarà disponibile in ASCloud Manager e immediatamente controllabile in remoto.

#### Grazie per aver scelto il dispositivo ProCon GSM Cloud!

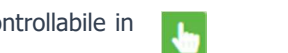

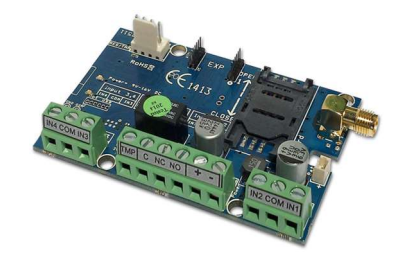

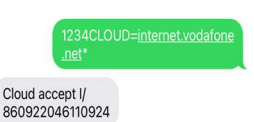

 $\bullet$ .

Cloud accept I/ 860922046110924

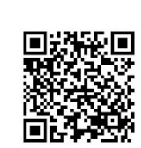

CLCUD

**ASC Global**